# **日産財団 理科教育助成 2024 年度助成申請者用 【WEB 申請マニュアル】**

# <操作受付期間>

# 2023 年 6 月 1 日~2023 年 9 月 20 日

# **INDEX**

- 1.マイページ取得 ・・・・・・・・・・・ P1
- 2.マイページログイン・・・・・・・・・・ P6
- 3.申請者情報の入力、 申請書の作成・アップロード・・・ P8

【Web 操作に関するお問い合わせ先】

ヨシダ印刷株式会社 サポート担当 メールアドレス: [nissan@yoshida-p.co.jp](mailto:nissan@yoshida-p.co.jp) 電話番号:03-3626-1307 受付時間:平日の午前 9 時から午後 5 時まで

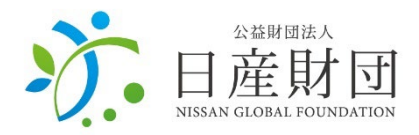

### **日産財団の HP[\(http://www.nissan-zaidan.or.jp/\)](http://www.nissan-zaidan.or.jp/)へアクセスし、 下記の手順でマイページを取得してください。 ※過去に助成を受けた学校も、新規でマイページを取得する必要があります**

## 【日産財団 HP】

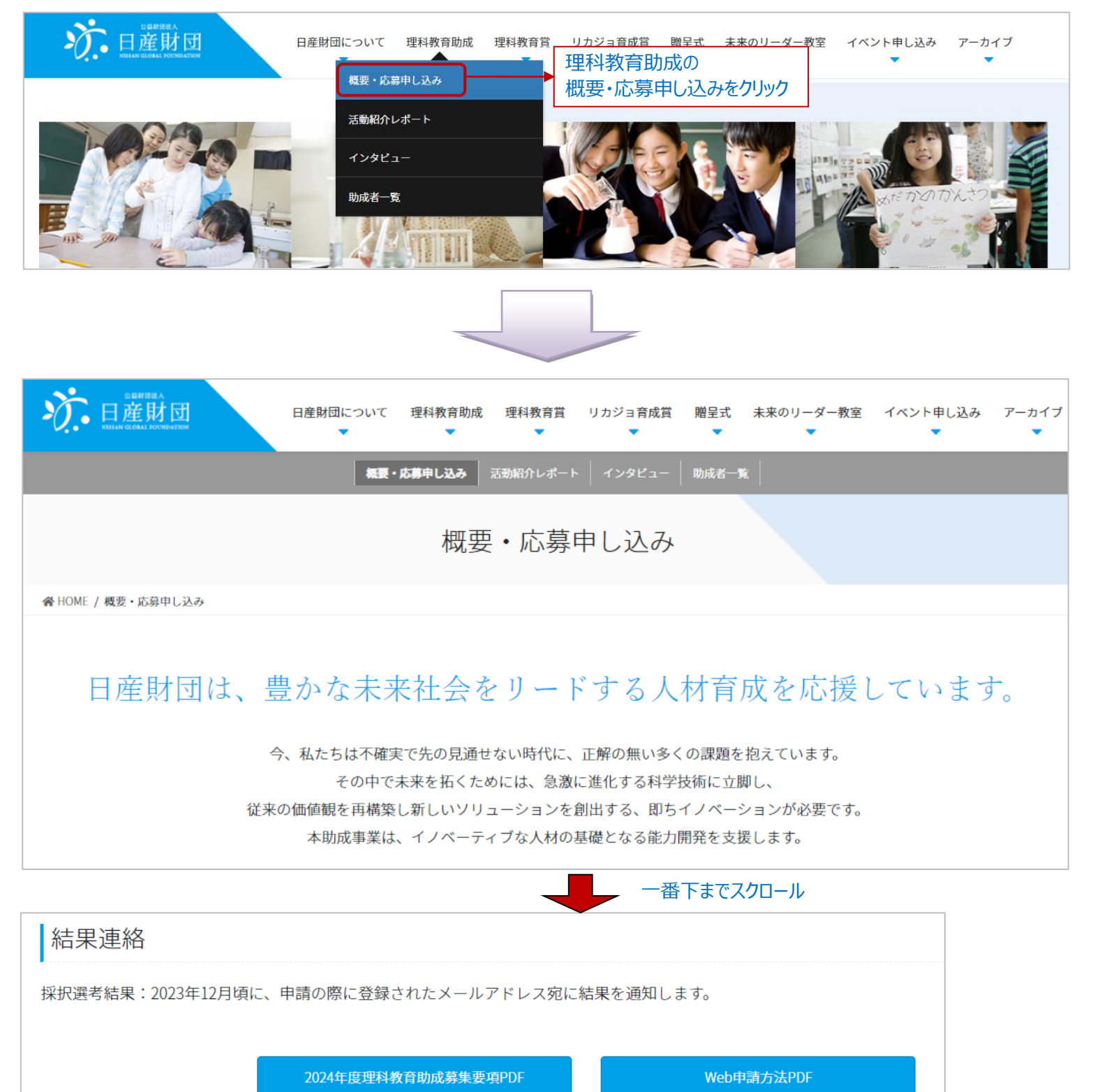

# 【WEB 登録システム画面】

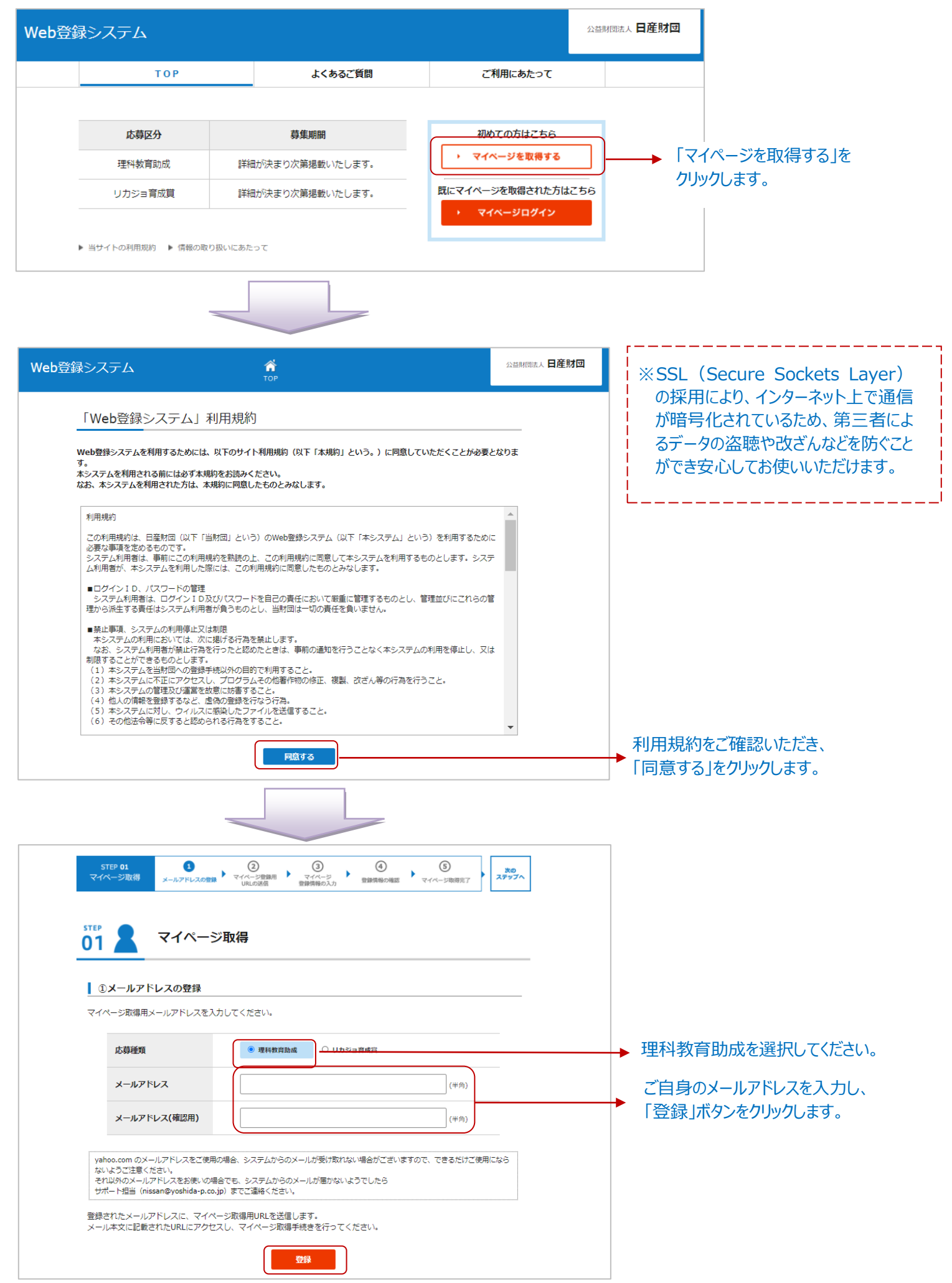

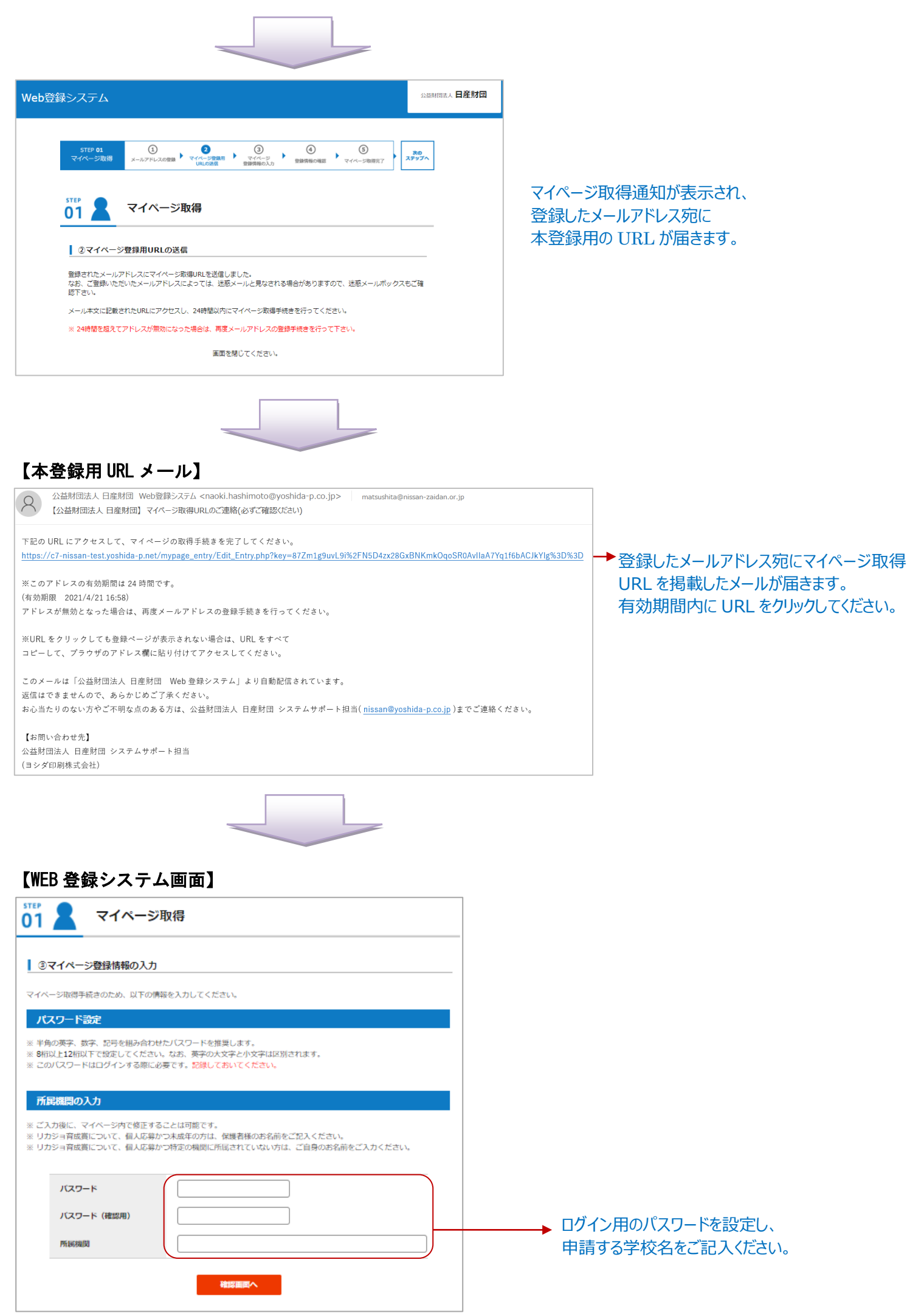

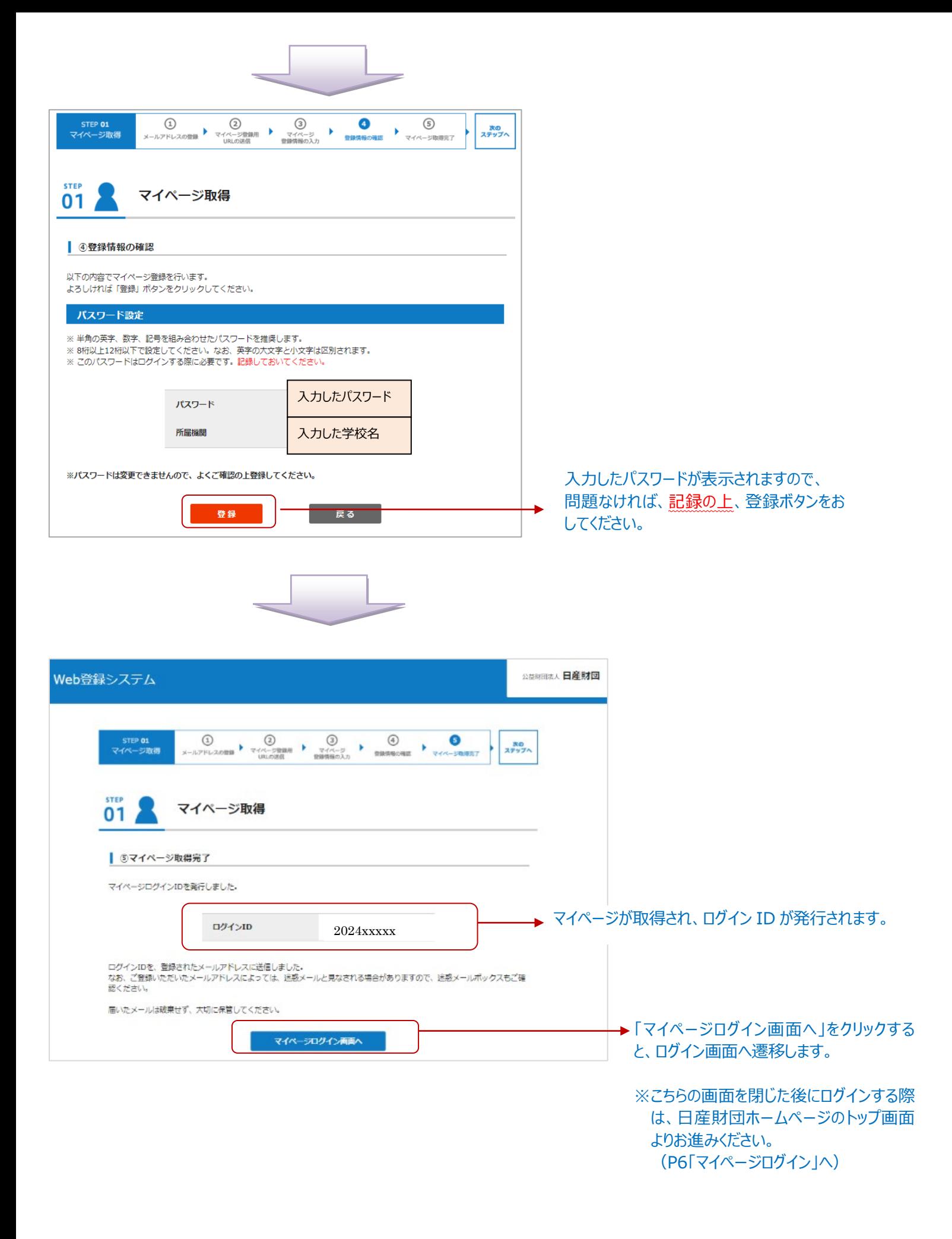

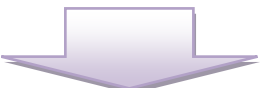

# 【マイページ取得完了通知メール】

マイページログイン ID を発行いたしました。

#### 2024 年度 理科教育助成

### 2024xxxxx ログイン ID はメールでもお知らせしますので、 大切に保管してください。

このログインID はマイページへログインする際に使用します。 不明点等で問合せをされる場合にはこのIDを必ず伝えるようにしてください。

メールは破棄せず、大事に保管してください。

このメールは「公益財団法人 日産財団 Web 登録システム」より自動配信されています。 返信はできませんので、あらかじめご了承ください。 お心当たりのない方やご不明な点のある方は、公益財団法人 日産財団 システムサポート担当( nissan@yoshida-p.co.jp )までご連絡ください。

【お問い合わせ先】 公益財団法人 日産財団 システムサポート担当 (ヨシダ印刷株式会社)  $\overline{T}$ 130-0014 東京都墨田区亀沢 3-20-14 ヨシダ印刷株式会社 E-mail: nissan@yoshida-p.co.jp

# **以下の手順に沿って、マイページへログインします。**

### 【日産財団 HP】

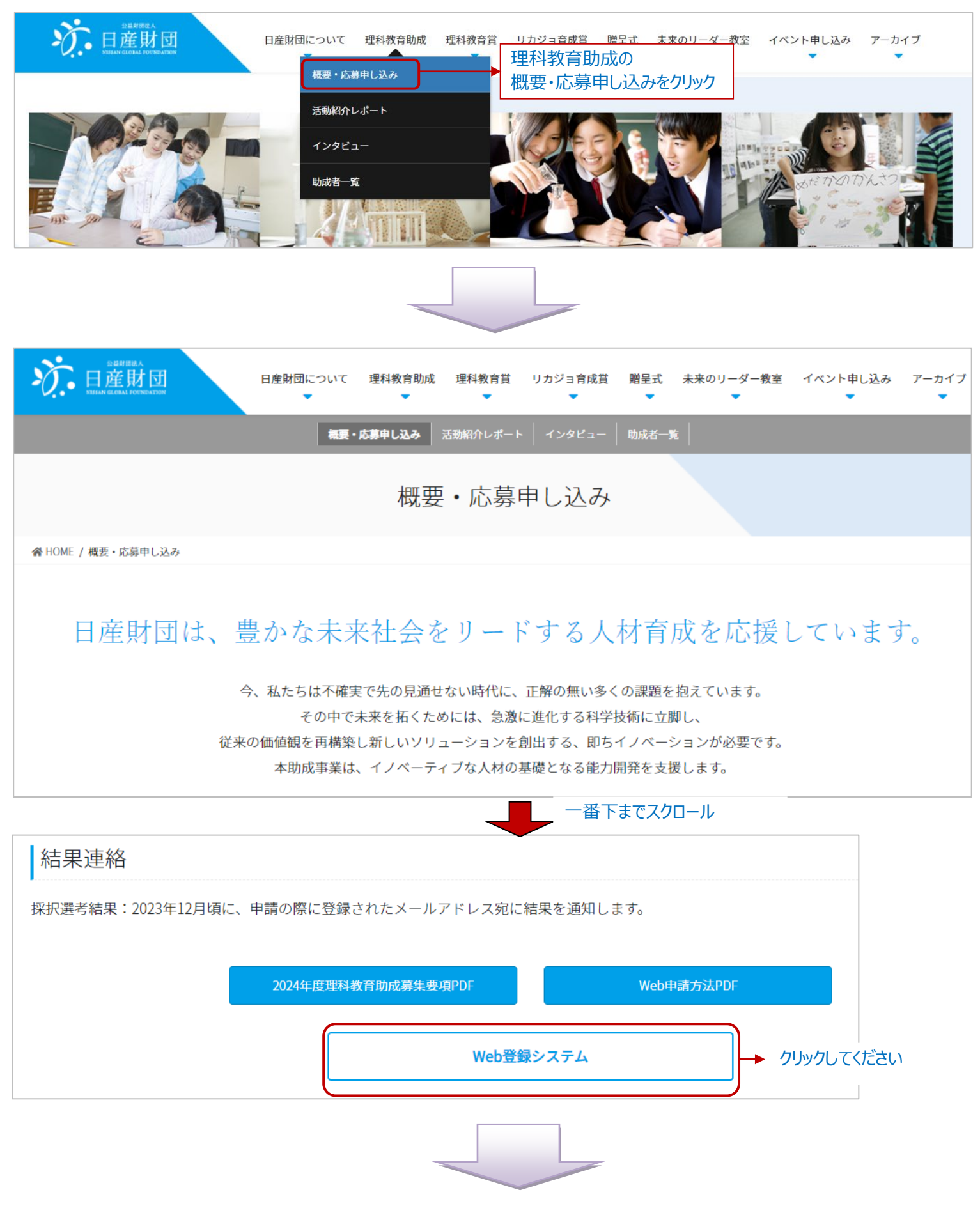

# 【WEB 登録システム画面】

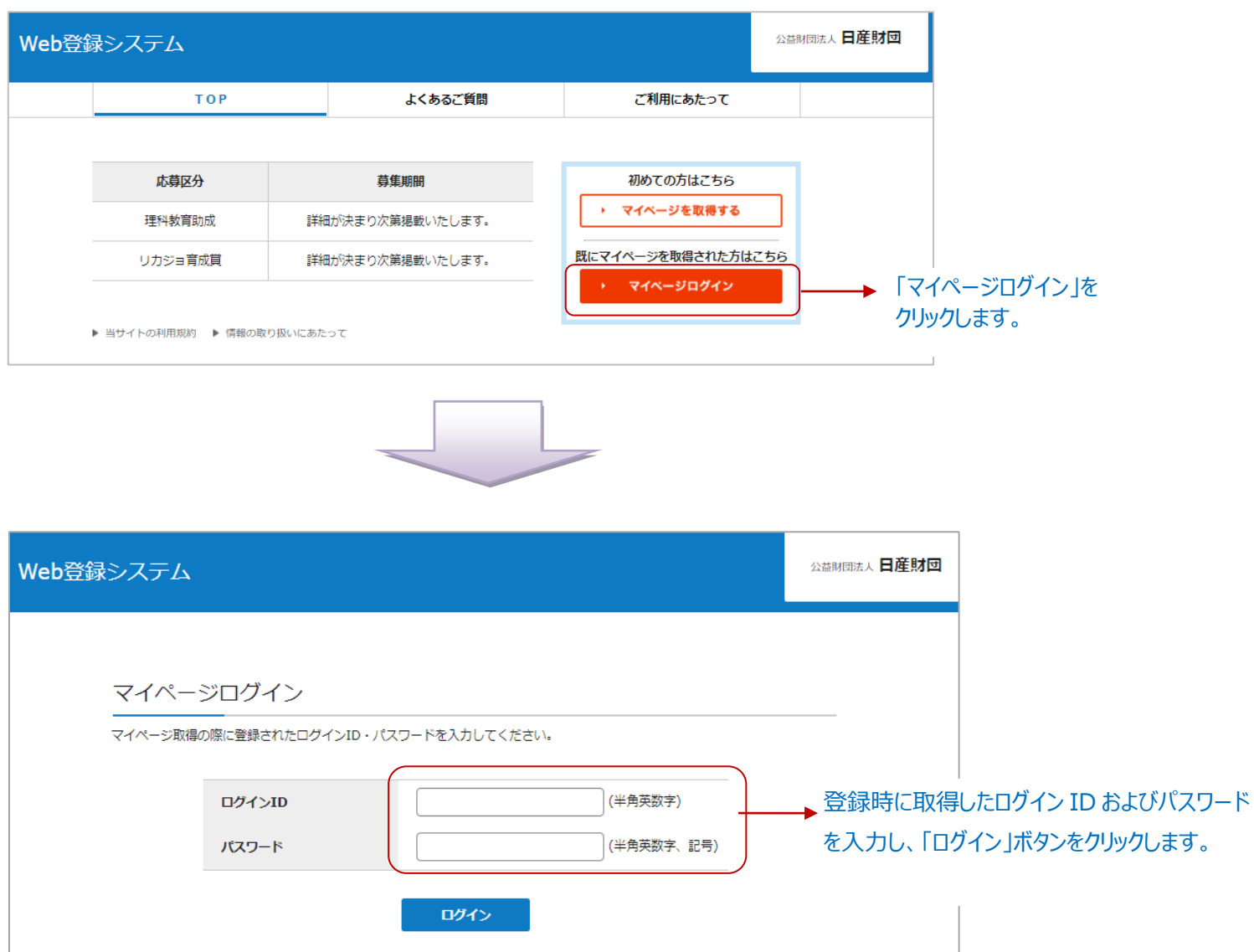

**マイページへログイン後、画面に従って申請者情報の入力し、申請書を作成・アップロードしてください。**

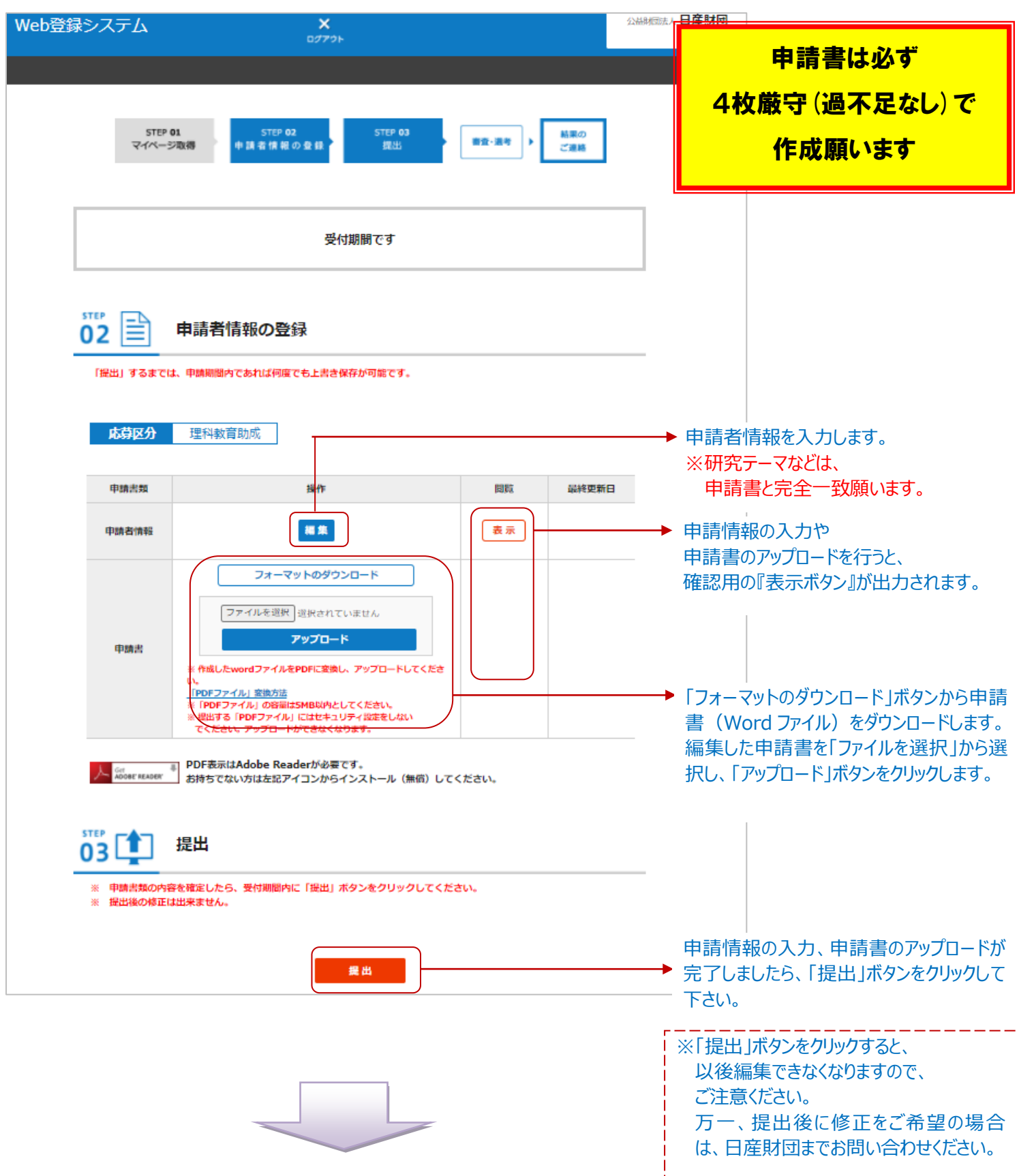

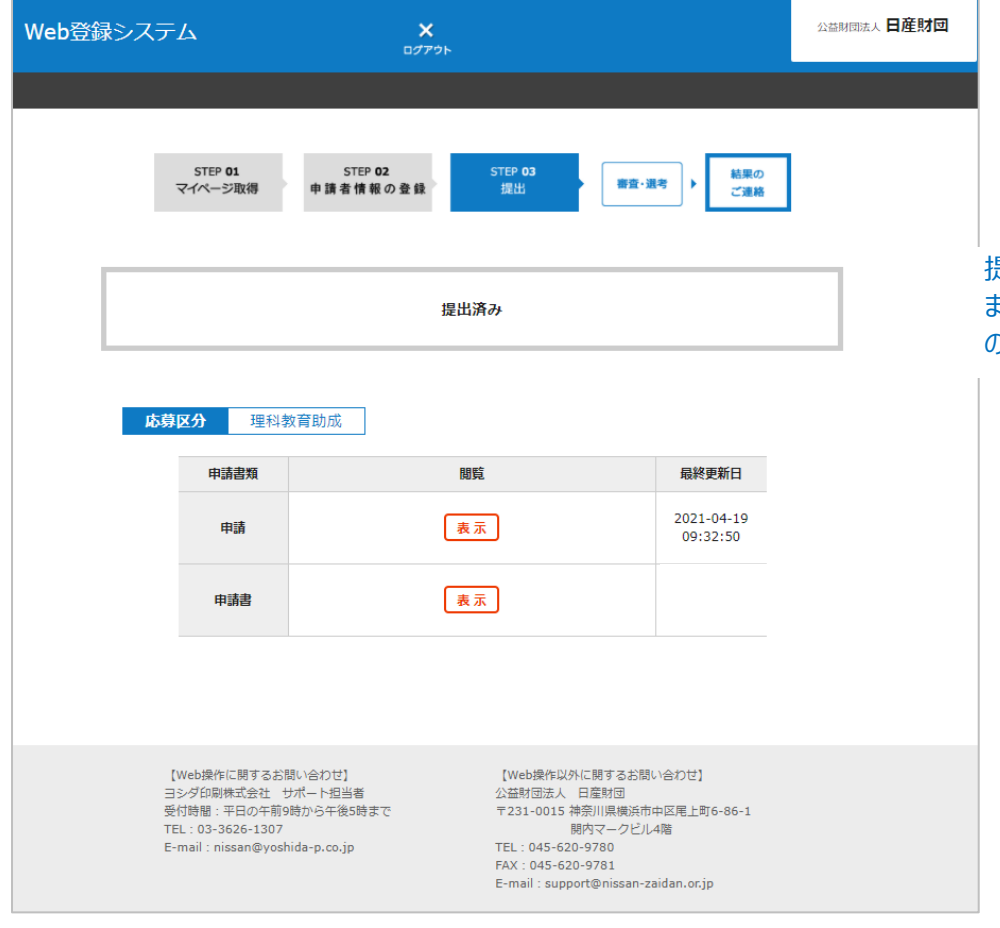

提出処理の完了画面が表示されます。 また、ご登録のアドレス宛に「手続き完了」 のお知らせメールが届きます。

### 【手続き完了メール】

宛先

校長

学校 様

2022/02/14 (月) 9:52

この度は、理科教育助成にご応募いただきまして誠にありがとうございます。 申請手続きが完了しましたので、お知らせいたします。

【日産財団Web登録システム】申請完了通知

ご申請内容に不明な点などがあれば、 後日、事務局よりご連絡いたします。

※本メールはシステムより自動送信しております。 【お問い合わせ先】 公益財団法人 日産財団 学校教育支援グループ 〒231-0015 横浜市中区尾上町 6-86-1 関内マークビル 4F TEL: 045-620-9780

E-mail: support@nissan-zaidan.or.jp

# **12 月上旬ごろに、 ご登録のメールアドレス宛に採択結果をご連絡いたします。**

公益財団法人 日産財団 Web登録システム <support@nissan-zaidan.or.jp>